## How to Create an Account and Register for a Resident Education Online Course

- 1. Go to **[www.asrm.org](http://www.asrm.org/)** and click "**Log in**" (located in the upper right corner on a desktop computer).
- 2. If you already have an ASRM account, skip to **Step 6**.
- 3. On the "**My ASRM**" homepage, click "Register" to create a new ASRM account. Note that this process creates an ASRM account, but does not sign you up for membership.

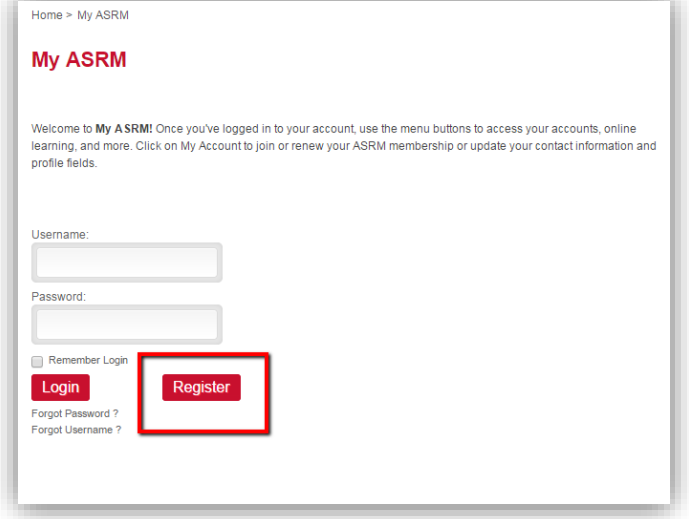

4. Type your email in the provided box and click "**Next**". You will then be prompted to provide additional contact information and other personal information. Fill out each field with a red asterisk (\*) beside it, and any other information you would like to provide.

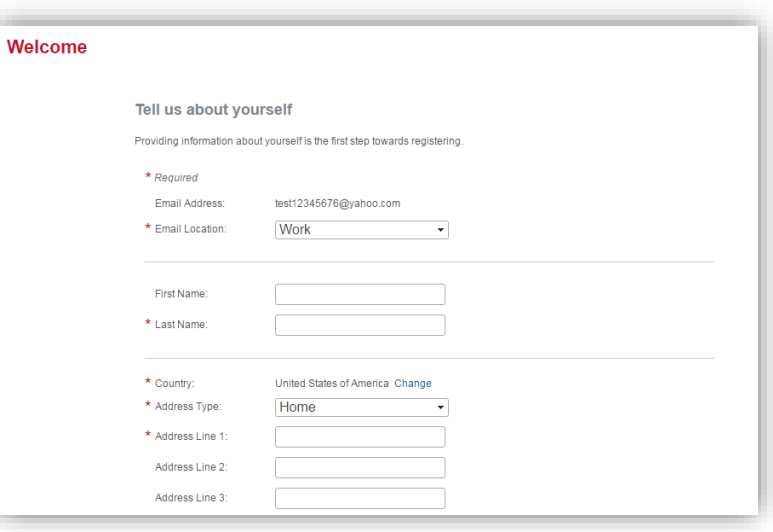

5. Click "**Next**" once all fields are completed. You will then be directed to the ASRM homepage. 6. Select "**My Account**" at either link shown at the top of the page and select "**About My Profession."**

On this page click "**Add a Position**" and select "**RESIDENT**" from the drop-down list. Click **SAVE**.

At the bottom of this page, click "**Add CREOG Program**" and choose your program from the drop-down list. Click **SAVE**.

**Note to International residents:** Please select "International Residents" from the list of CREOG Programs.

**NOTE:** These steps are required to be able to access the Resident Education modules.

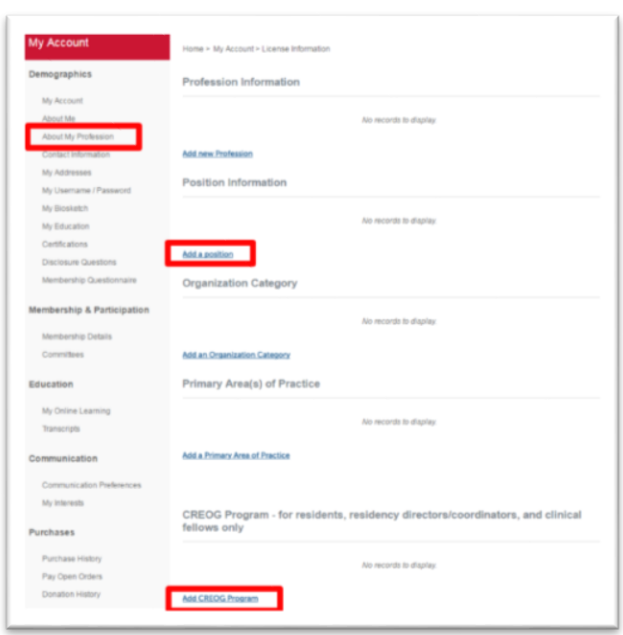

7. Now you can register for courses. Hover over the "Learn" tab and click on "Find A Course."

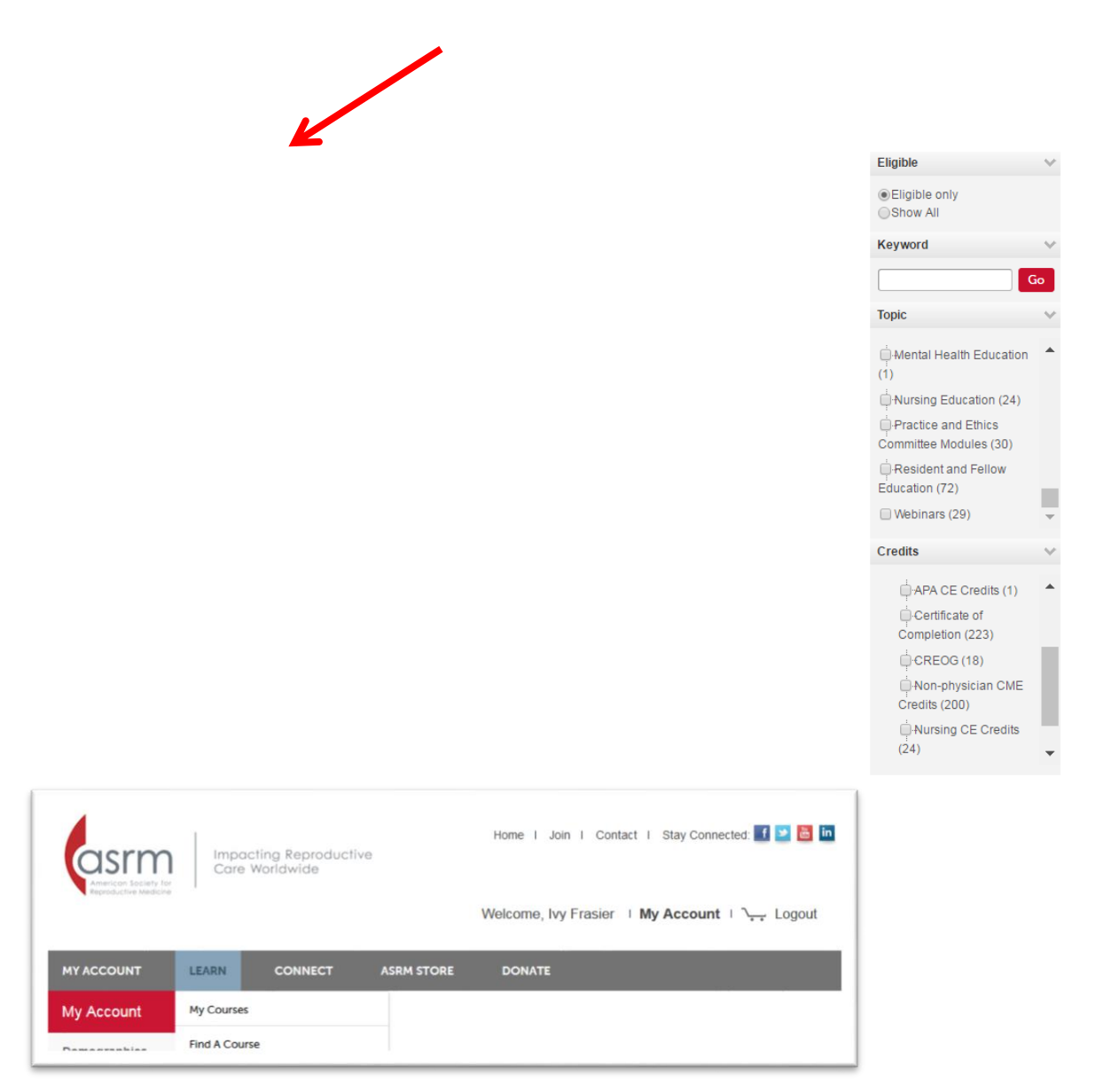

8. The online learning catalog will display. The default setting is to display only courses that you are eligible to take based on your credentials and professional information. However**, you can choose** to show all courses. You can also filter the online learning category by keyword search, topic, and type of credits. Search for Resident Education courses by selecting

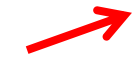

Topic = Resident and Fellow Education or Credits = CREOG

9. In the catalog, the course name, price, and credits are displayed. For more information about a course listed, click on the small magnifying glass icon next to the course name.

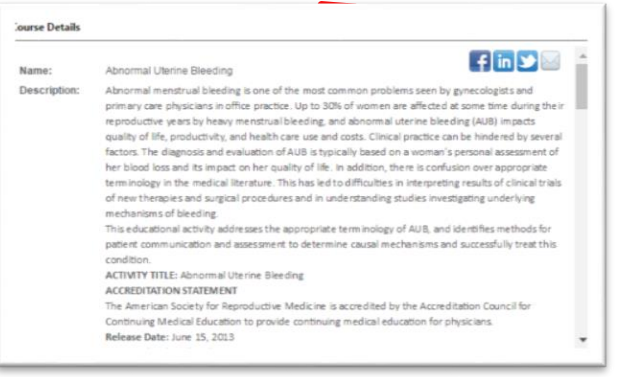

- 10.Select one or more courses by checking the checkboxes in the "**Select Course(s)**" column. When you are done selecting courses, click "**Register Now."**
- 11.You will be registered automatically for free courses. For paid courses, review your cart, enter your credit card information, and click "Complete Registration."
- 12.Upon submitting payment, you will be directed to a payment confirmation page. You should also receive a receipt for payment via email.
- 13. **To start a course, click the link on your confirmation page or go to My Courses**.